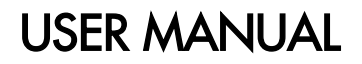

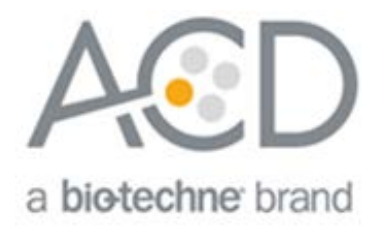

# RNAscope® HiPlex Image Registration Software User Manual

Document Number 300065-UM

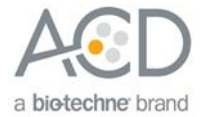

#### For Research Use Only. Not for diagnostic use.

#### **Trademarks**

RNAscope® and HybEZ™ are trademarks of Advanced Cell Diagnostics, Inc. All other trademarks belong to their respective owners.

#### Citing RNAscope® in Publications

When describing a procedure for publication using this product, please refer to it as the RNAscope® Assay and cite: Wang F, Flanagan J, Su N, Wang L-C, Bui S, Nielson A, Wu X, Vo H-T, Ma X-J and Luo Y. RNAscope®: A Novel In Situ RNA Analysis Platform for Formalin-Fixed Paraffin-Embedded Tissues. J. Mol. Diagnostics, 2012, 14:22–29.

#### **Disclaimers**

Advanced Cell Diagnostics, Inc. reserves the right to change its products and services at any time to incorporate technological developments. This manual is subject to change without notice.

Although this manual has been prepared with every precaution to ensure accuracy, Advanced Cell Diagnostics, Inc. assumes no liability for any errors, omissions, or for any damages resulting from the use of this information.

#### **Copyright**

© 2019. Advanced Cell Diagnostics, Inc. All rights reserved.

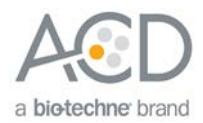

## <span id="page-2-0"></span>Contents

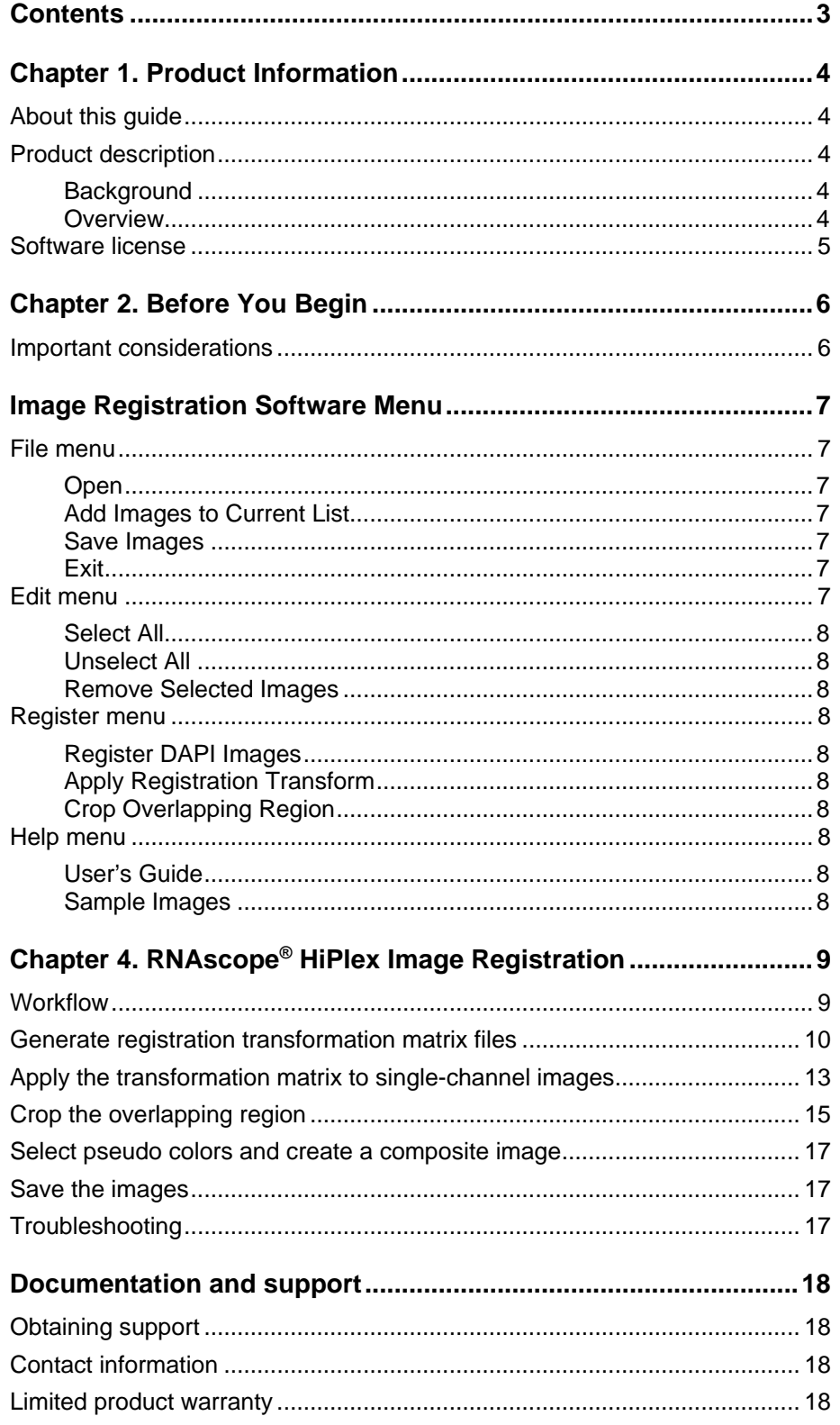

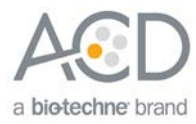

<span id="page-3-0"></span>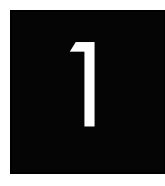

## Chapter 1. Product Information

**IMPORTANT!** We recommend reading the entire user manual before using the software.

## <span id="page-3-1"></span>About this guide

This user manual provides guidelines and steps for using the RNAscope® HiPlex Image Registration Software (Cat. No. 300065). Refer to the RNAscope® HiPlex Reagent Kit User Manual (Doc. No. 324100-USM) to use RNAscope<sup>®</sup> HiPlex detection kits to detect target RNAs and image your tissue samples.

Visit **[www.acdbio.com/technical-support/user-manuals](http://www.acdbio.com/technical-support/user-manuals)** to download user manuals.

## <span id="page-3-2"></span>Product description

### <span id="page-3-3"></span>Background

You can use the RNAscope® HiPlex Image Registration Software to register and merge the images you have acquired after performing the RNAscope® HiPlex Assay, which can simultaneously visualize up to 12 different RNA targets per cell in samples mounted on slides. The assay is based on ACD's patented signal amplification and background suppression technology and incorporates multiplexed signal amplification systems, enabling users to investigate expression as well as positional relationship between multiple genes within a cellular context.

#### <span id="page-3-4"></span>**Overview**

Detecting up to 12 different RNA targets in the same tissue section requires combining the RNAscope® HiPlex8 Reagent Kit (Cat. No. 324100) with the RNAscope® HiPlex12 Ancillary Kit (Cat. No. 324140). The assay uses the cleavable versions of the fluorophores (AF488, Atto550, Atto647 and AF750) to detect four targets at a time. Three rounds of target detection and imaging using an epifluorescence microscope with the appropriate filters are performed to detect all 12 different targets. For a more in-depth overview of the RNAscope® HiPlex Assay, refer to the RNAscope® HiPlex Reagent Kit User Manual (Doc. No. 324100-USM).

After you have acquired your images, you can use the RNAscope® HiPlex Image Registration Software to merge/register your images together. Because you are performing two or three rounds of detection and imaging, we recommend including the initials R1 (round 1), R2 (round 2), R3 (round 3) and the target names when saving image files. Implementing a naming convention will help you identify each group of images during the image registration process. The registration process involves generating transformation matrix files (\*.tfm) using single DAPI channel images to serve as references to register the rest of the single channel images. You will either generate one or two files depending on the number of detection rounds performed and the number of DAPI images acquired. The first DAPI image you open in the software will serve as a

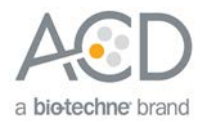

"default" reference image for the second DAPI image, generating a single transformation matrix file. If you have completed a third round of detection, a second file is generated when the third DAPI image is aligned with respect to the first DAPI image. Once the transformation matrix files are generated, you will apply them to your single channel images. The \*.tfm files will not be applied to any of the reference images. Once all of your images have been merged, you can analyze the composite image and investigate the expression of your target RNAs.

If you have any questions, contact technical support at **[support.acd@bio-techne.com](mailto:support.acd@bio-techne.com)**.

## <span id="page-4-0"></span>Software license

The RNAscope® HiPlex Image Registration Software is available by download from the link obtained from ACD.

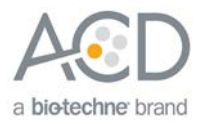

<span id="page-5-0"></span>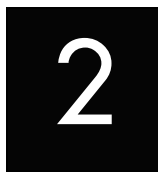

## Chapter 2. Before You Begin

Before using the software to merge your images, keep the following considerations in mind.

### <span id="page-5-1"></span>Important considerations

- After you have acquired your images, name your files carefully. Because you are performing two or three rounds of detection and imaging, we recommend including the initials R1 (round 1), R2 (round 2), R3 (round 3), and the target names when saving image files. Implementing a naming convention will help you identify each group of images during the image registration process.
- Make sure that your input images are single channel and in the "Tag Image File Format (tiff)" file format (gray scale or pseudo colored). You should have five images per round (DAPI, AF488, Atto550, Atto647N, and AF750). Make sure that single channel images do not have DAPI overlaid.
- All input images should have the same resolution and pixel by pixel dimensions. The RNAscope® HiPlex image registration software cannot register a cropped image to an uncropped image. Make sure that images do not have a scale bar.
- RNAscope® HiPlex Image Registration software can handle images of any size, but larger images take longer to process and view. To achieve faster performance, we recommend processing a field of view of no more than 1024 x1024 pixels.
- For best results, we recommend having an overlap of about 70% between your images.
- For best registration accuracy, make sure that the DAPI channel images are similarly exposed as your other images (the intensity profile of the nuclei is similar). You may have to adjust the exposure to achieve similarly exposed images. Overexposure could affect the nuclear size and shape, resulting in registration failure due to a mismatch of the nuclear boundary.
- The registration process involves generating transformation matrix files (\* .tfm) using single channel DAPI images that serve as references to register the rest of the single channel images.
- The first DAPI image that you open in the software serves as a "default" reference image for the DAPI from all other rounds.
- You will either generate one or two \*tfm files depending on the number of detection rounds performed and the number of DAPI images acquired. The \*tfm file is a data file that is used to align all the other channels since the data points in a single round are already aligned to DAPI staining.
- Once the transformation matrix files are generated, apply them to your single channel images. The \*.tfm files are not applied to any of the reference images from Round1. Once all of your images have been merged, you can analyze the composite image and expression of your target RNAs.

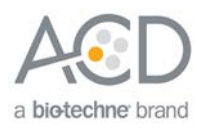

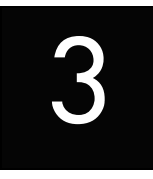

## <span id="page-6-0"></span>Image Registration Software Menu

This chapter describes the basic functions available in the RNAscope® HiPlex Image Registration Software.

## <span id="page-6-1"></span>File menu

The following options are available under the File menu.

#### <span id="page-6-2"></span>Open

Use this option to browse to the source folder containing your image files. If any files are already open in the software, this option overwrites the current list.

#### <span id="page-6-3"></span>Add Images to Current List

Use this option to add additional files to the current list of open images. The new files are added to the end of the list.

#### <span id="page-6-4"></span>Save Images

Select one of the following options under the Save Images menu:

- Choose **Save All Images (Gray)** to save each image separately as a single-channel, gray scale image.
- Choose **Save All Images (Color)** to save each image separately as a single-channel, colored image. You must pseudo-color your images before selecting this option.
- Choose **Save Checked Images** to save the images you have checked as single-channel, gray scale images.
- Choose **Save Composite Image** to save the current displayed image as a single, composite RGB image.

#### <span id="page-6-5"></span>Exit

Use this option to quit the software without saving any information.

## <span id="page-6-6"></span>Edit menu

The following options are available under the Edit menu.

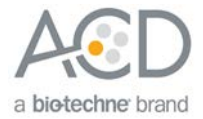

### <span id="page-7-0"></span>Select All

Use this option to select all of the images that are open in the RNAscope® HiPlex Image Registration software.

#### <span id="page-7-1"></span>Unselect All

Use this option to deselect all of the images in the list of open files.

#### <span id="page-7-2"></span>Remove Selected Images

Use this option to remove the selected images from the list of open files.

### <span id="page-7-3"></span>Register menu

The following options are available under the Register menu.

#### <span id="page-7-4"></span>Register DAPI Images

Use this function to register selected DAPI images and write the transformation matrix. This is the essential first step for generating a multiplex image.

#### <span id="page-7-5"></span>Apply Registration Transform

Use this function to apply your generated registration transformation matrix on selected single-channel images.

#### <span id="page-7-6"></span>Crop Overlapping Region

Use this option after you have registered all single-channel images to apply the transformation matrix to all of the images in the list. No image selection is needed.

### <span id="page-7-7"></span>Help menu

The following options are available under the Help menu.

#### <span id="page-7-8"></span>User's Guide

The software user manual is available under this option, and you can refer to detailed steps.

#### <span id="page-7-9"></span>Sample Images

Use this function to review the sample images provide by ACD. This feature enables you to familiarize with the workflow of the RNAscope® HiPlex Image Registration. You can use the R1\_DAPI, R2\_DAPI, and R3\_DAPI samples images to generate the transformation matrix then later apply the matrix to single-channel images from Round 2 and Round 3.

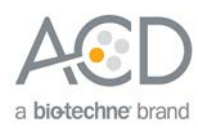

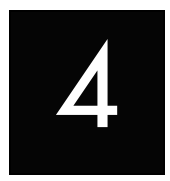

## <span id="page-8-0"></span>Chapter 4. RNAscope® HiPlex Image Registration

Follow the procedure in this chapter to register and merge your RNAscope® HiPlex Assay images.

## <span id="page-8-1"></span>**Workflow**

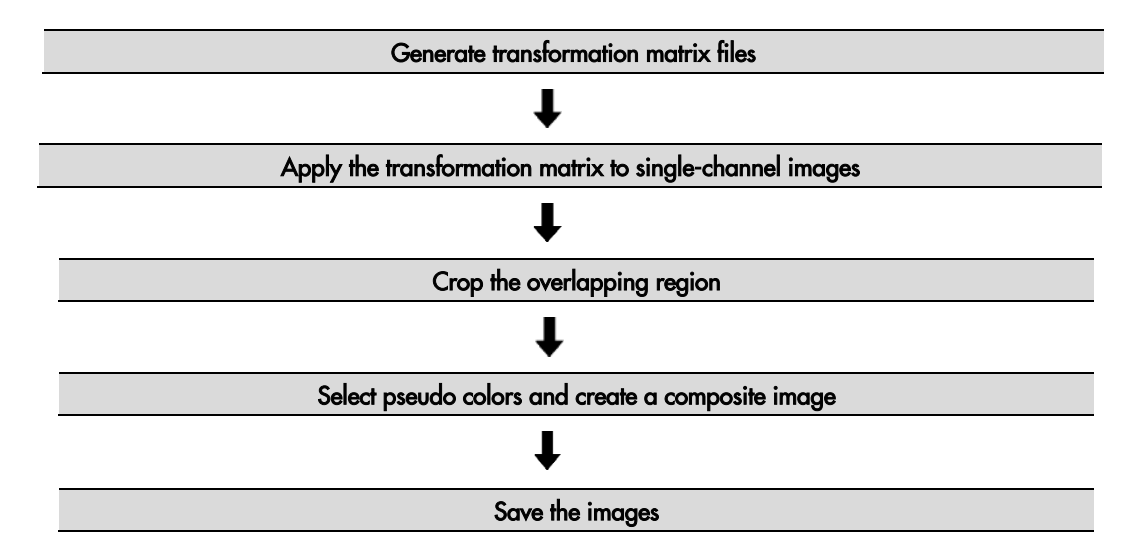

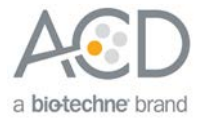

## <span id="page-9-0"></span>Generate registration transformation matrix files

- 1. Open the RNAscope® HiPlex Registration software
- 2. From the **File** menu, click on **Open**. A pop-up window appears.

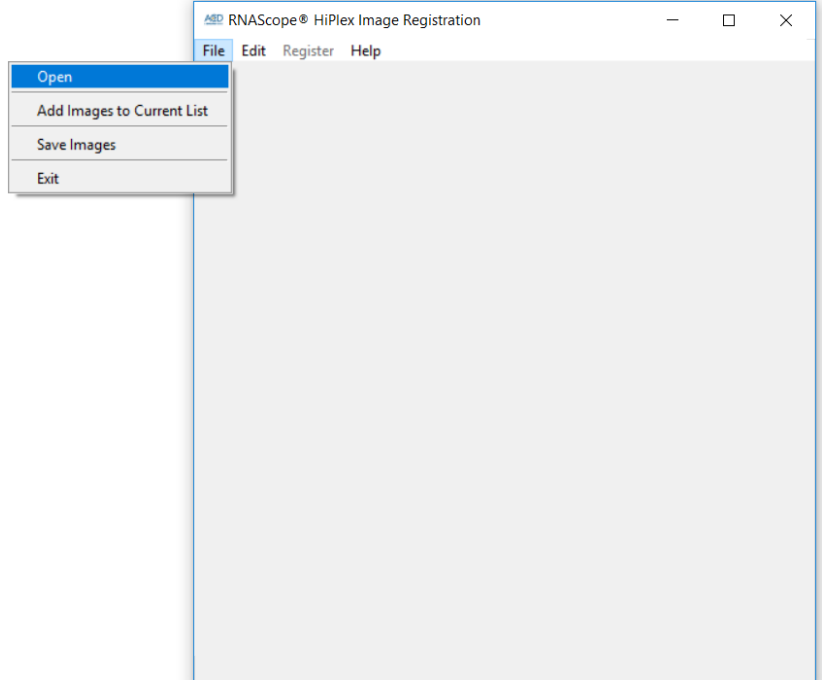

- 3. Open only the DAPI images from each round that need to be registered.
- 4. Select all the DAPI images you want to register by checking the box next to each image or clicking on **Edit > Select All**.

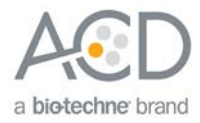

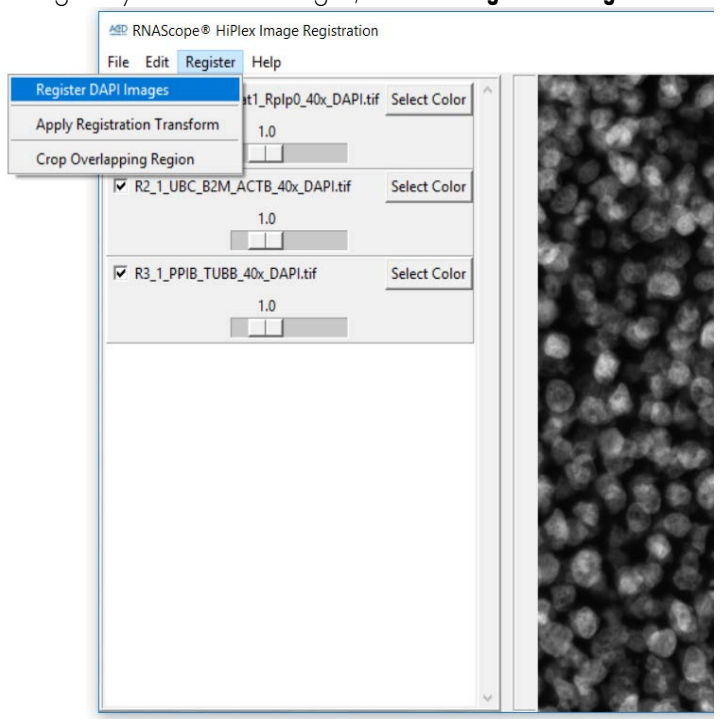

5. To register your selected images, click on **Register > Register DAPI Images**.

Create a transformation matrix for aligning DAPI from Round 2 onto DAPI from Round 1. By default, the first DAPI image in the list serves as the reference image. All other images will be registered to this image. The DAPI registration generates a transformation matrix in the form of a \*tfm file.

6. During registration, a pop-up window displays the file names of the reference image [Reference] and the moving image [Moving] being registered.

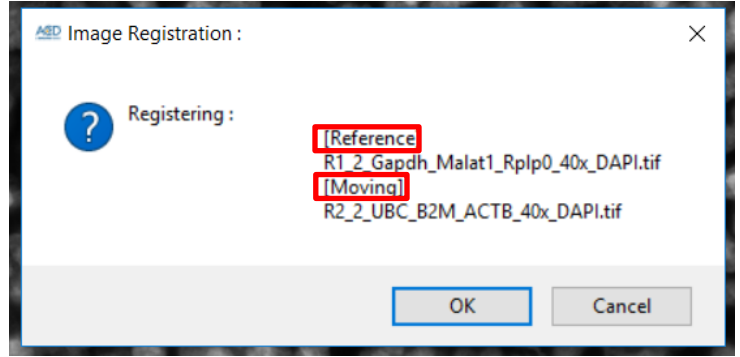

7. Click on **OK** to confirm registration and save the transformation file. Later, you will use the transformation matrix file to align the corresponding other single-channel images from the [Moving] Round onto the [Reference] Round.

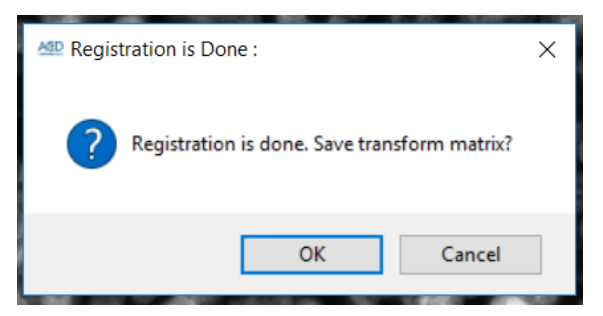

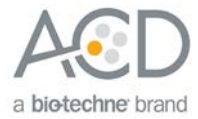

8. Name the transformation matrix file making sure to indicate which image was merged. The software provides you with a suggested file name based on the file name of the original image.

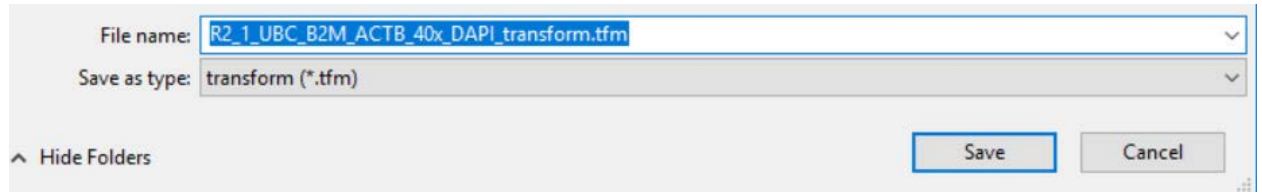

9. If you are aligning more than two rounds, you will now be prompted to save a transformation matrix that aligns DAPI from Round 3 to the DAPI from Round 1.

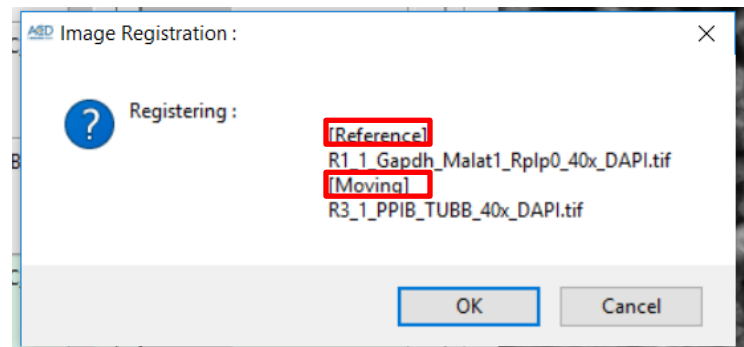

10. Click on **OK** to confirm registration and save the transformation file.

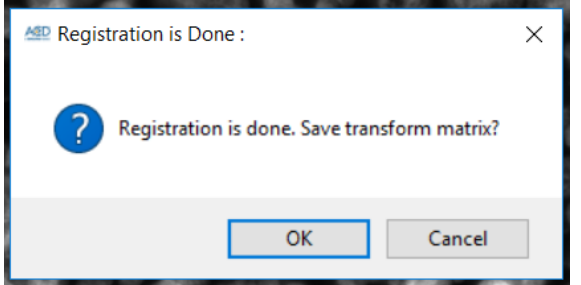

- 11. Name the second transformation matrix file making sure to indicate which image was merged. The software provides you with a suggested file name based on the file name of the original image.
- 12. The newly registered images appear in the current list of images with "\_R" added to the file name and a different background color. Make sure the registration was successful by overlaying the original DAPI images with the DAPI\_R files. If the alignment looks good, continue the registration process using the DAPI\_R.tif in place of the original DAPI channel images. Overlaying the original DAPI files and the DAPI\_R files creates redundant DAPI signals.

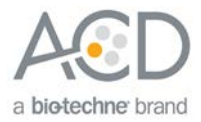

#### File Edit Register Help

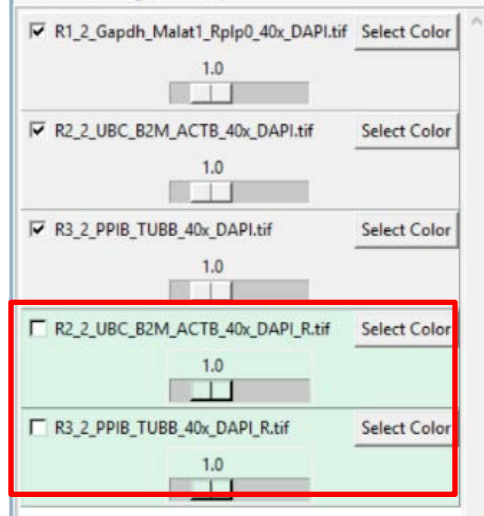

13. Proceed to the next section to use the transformation matrix (\*tfm) files created by registering the DAPI images to overlay the other single channels (AF488, Atto550, Atto647N and AF750) from each imaging round to the reference.

## <span id="page-12-0"></span>Apply the transformation matrix to single-channel images

- 1. From the **File** menu, click on **Open** to browse to and open the source folder containing all of your single-channel images. This option overwrites the current list and opens fresh images. Alternatively, you can also use **Add Images to Current List** to open only a few images, which are added to the end of the list.
- 2. Since Round 1 was used as a reference for all the other rounds, do not apply the transformation matrix to any images from Round 1.
- 3. To apply the transformation matrix to your Round 2 images, check the boxes next to the Round 2 single-channel images for DAPI, AF488, Atto550, Atto647, and AF750, and click **Register > Apply Registration Transform**.

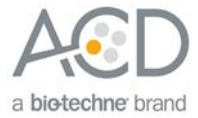

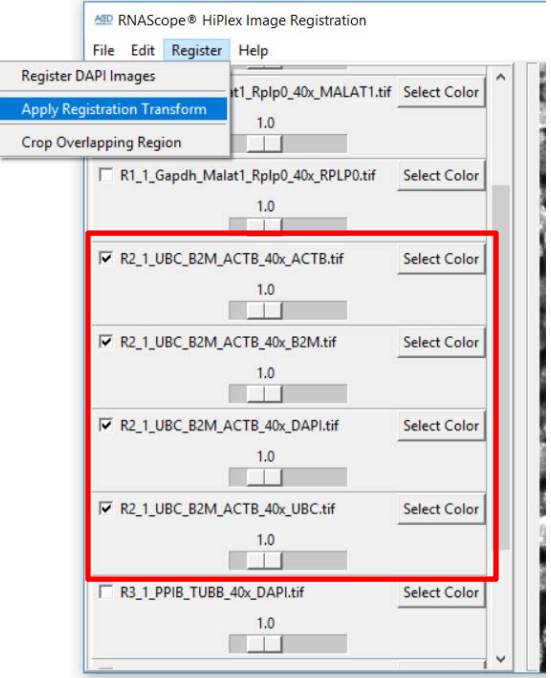

- 4. A pop-up window appears prompting you to select the appropriate transformation matrix file. Select the \*.tfm file that corresponds with Round 2 (where Round 2 DAPI was moving with respect to the reference).
- 5. Click on **Open** to apply transformation matrix to all the selected images. When the prompt appears, click on **OK** to confirm the transformation process.

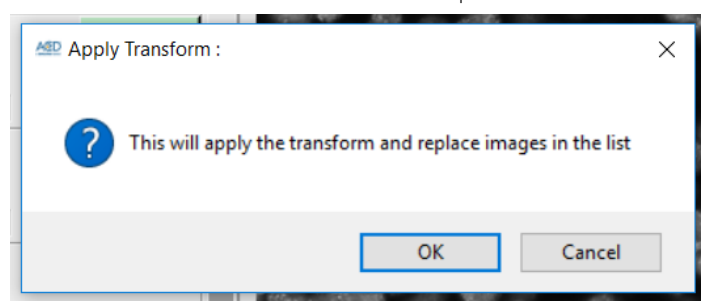

6. The newly registered images appear in the current list of images with "\_R" added to the file name and a different background color.

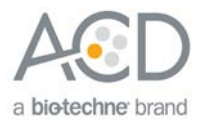

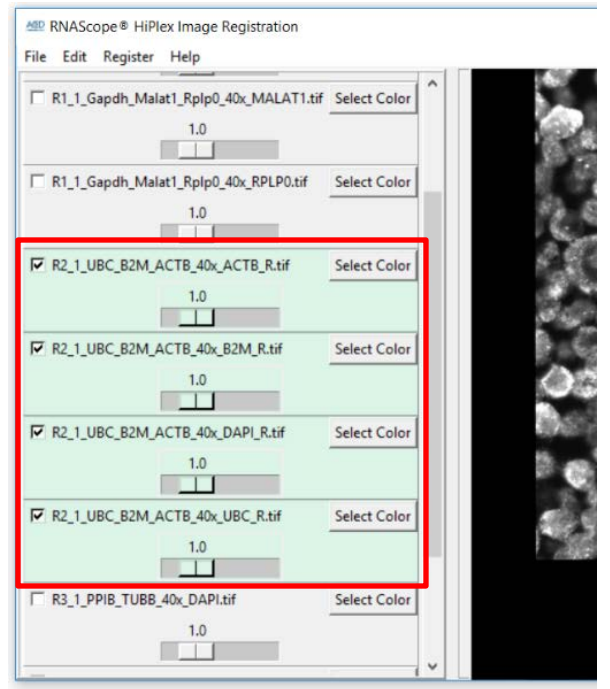

- 7. To apply the transformation matrix to your Round 3 images, first uncheck the Round 2 images. Check the boxes next to the Round 3 single-channel images for DAPI, AF488, Atto550, Atto647 and AF750, and click on **Register > Apply Registration Transform**.
- 8. A pop-up window appears prompting you to select the appropriate transformation matrix file. Select the \*.tfm file that corresponds with Round3 (where Round 3 DAPI was moving with respect to the Reference).
- 9. Click on **Open** to apply the transformation matrix to all the selected images. When the prompt appears, click on **OK** to confirm the transformation process.
- 10. The software displays the final list of registered images, with an "\_R" added to the file name and a different background color.

## <span id="page-14-0"></span>Crop the overlapping region

After applying the transformation and while the images are still open, you can automatically crop the maximum overlapping region. This change is applied to all of the images in the list, including Round 1 images.

1. Click on **Register >Crop Overlapping Region**.

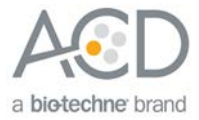

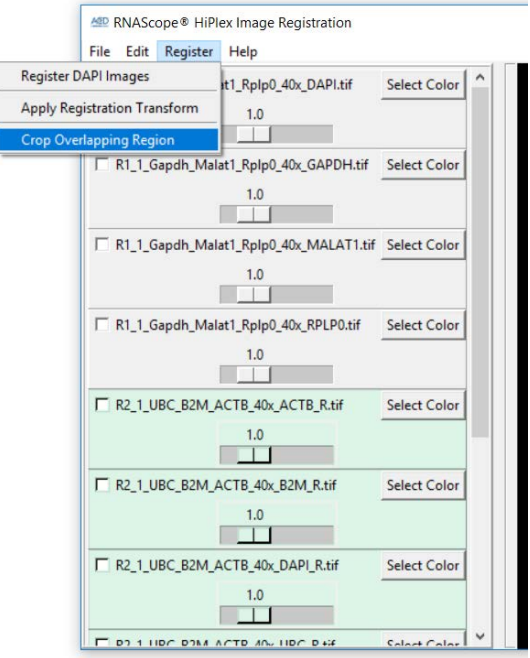

2. All images image files are updated with a "\_C" added to the file name and a different background color.

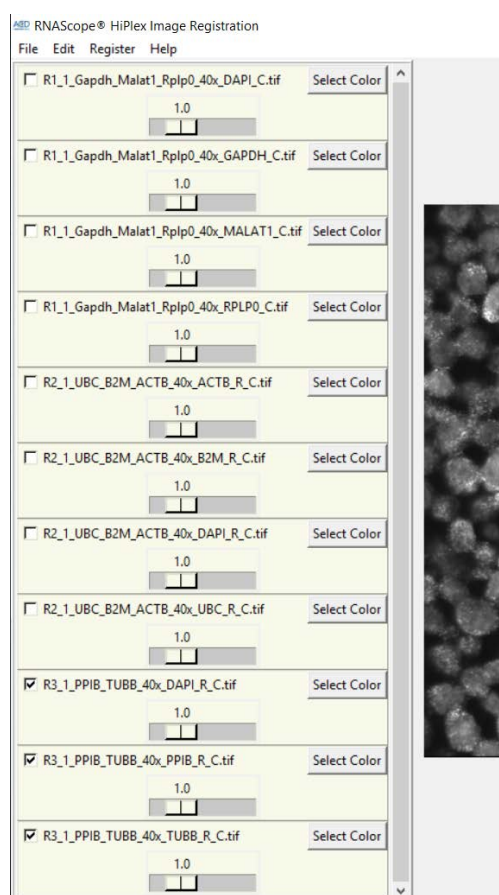

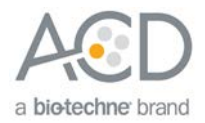

## <span id="page-16-0"></span>Select pseudo colors and create a composite image

- 1. Before you save the images, create composite images by selecting multiple channels and applying a pseudo color to each individual channel.
- 2. Adjust the intensity for each channel using the scale bar below each channel.

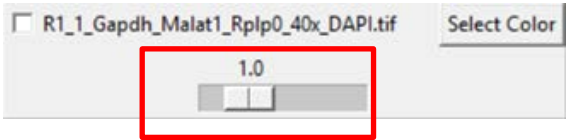

### <span id="page-16-1"></span>Save the images

- 1. To save the images, click on **File > Save Images**.
- 2. From the pop-up options menu, choose whether to save each image as gray scale or color. You can choose to save all the images or select the images you want to save.

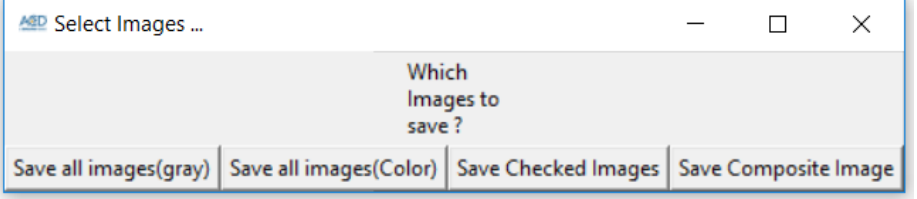

## <span id="page-16-2"></span>**Troubleshooting**

For troubleshooting information, please contact technical support at **[support.acd@bio-techne.com](mailto:support.acd@bio-techne.com)**.

<span id="page-17-0"></span>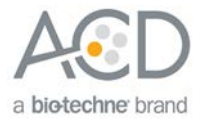

## Documentation and support

## <span id="page-17-1"></span>Obtaining support

For the latest services and support information, go to: **[www.acdbio.com/technical-support/support-overview](http://www.acdbio.com/technical-support/support-overview)**. At the website, you can:

- Access telephone and fax numbers to contact Technical Support and Sales facilities.
- Search through frequently asked questions (FAQs).
- Submit a question directly to Technical Support.
- Search for user documents, MSDSs, application notes, citations, training videos, and other product support documents.
- Find out information about customer training events.

### <span id="page-17-2"></span>Contact information

Advanced Cell Diagnostics, Inc. 7707 Gateway Boulevard Newark, CA 94560 Toll Free: 1-877-576-3636 Direct: 1-510-576-8800 Fax: 1-510-576-8801 Information: **[info.acd@bio-techne.com](mailto:info.acd@bio-techne.com)** Orders: **[order.acd@bio-techne.com](mailto:order.acd@bio-techne.com)** Support Email: **[support.acd@bio-techne.com](mailto:support.acd@bio-techne.com)** 

## <span id="page-17-3"></span>Limited product warranty

Advanced Cell Diagnostics, Inc. and/or its affiliate(s) warrant their products as set forth in the ACD General Terms and Conditions of Sale found on the ADC website at **[www.acdbio.com/store/terms](http://www.acdbio.com/store/terms)**[. I](http://www.lifetechnologies.com/termsandconditions)f you have any questions, please contact Advanced Cell Diagnostics at **[www.acdbio.com/about/contact](http://www.acdbio.com/about/contact)**.

**Headquarters** 7707 Gateway Blvd Suite 200, Newark, CA 94545 Phone 1-510-576-8800 Toll Free 1-877-576-3636 For support, emai[l support.acd@bio-techne.com](mailto:support.acd@bio-techne.com) 

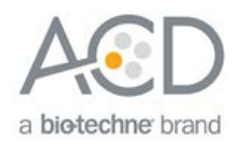